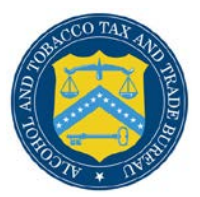

## COLAs Online

## **Submit Application**

The Application Submitted page provides the confirmation of the create application process and displays information about the application that was submitted. [Figure 1](#page-0-0) details the Application Submitted page.

## **Figure 1: Application Submitted**

<span id="page-0-0"></span>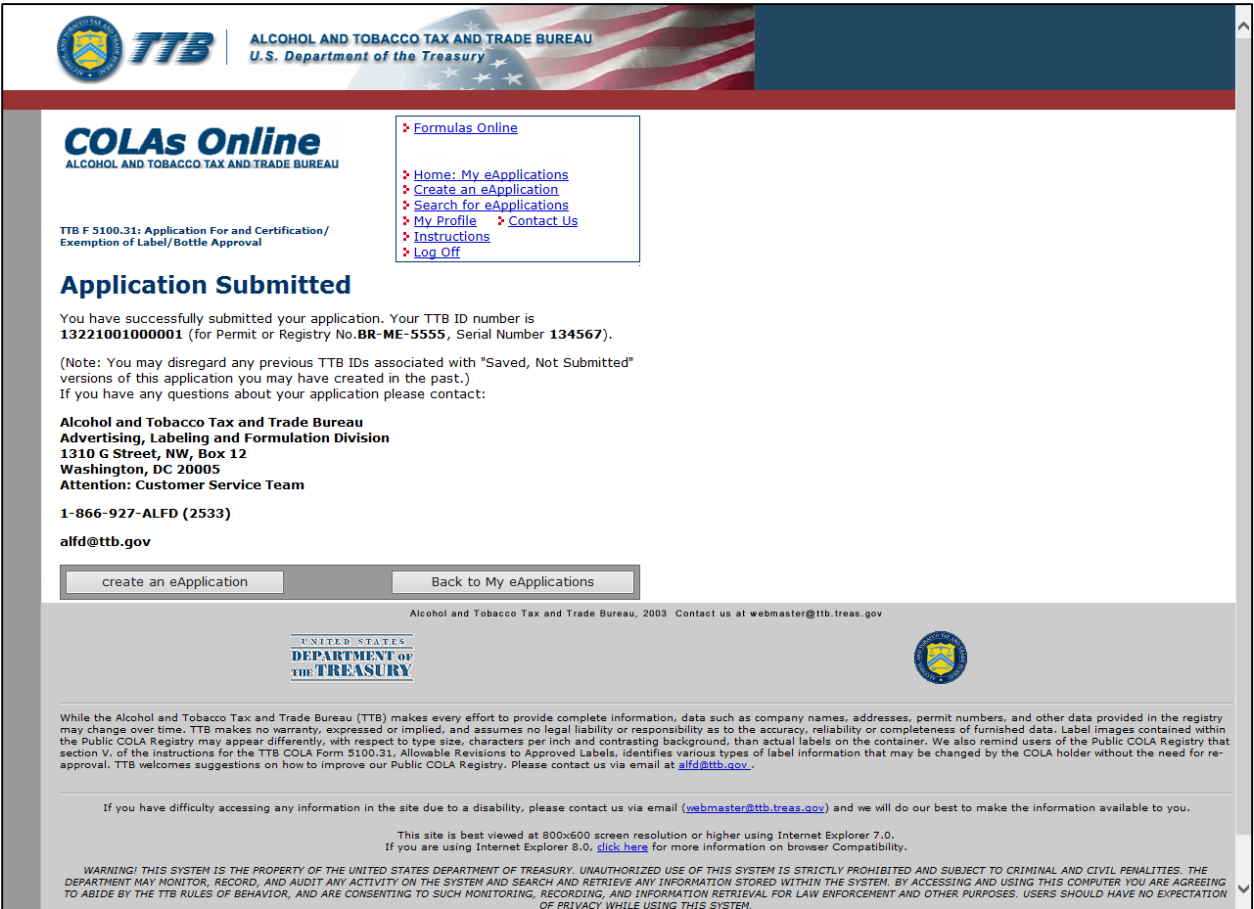

Follow these steps to view the application submitted confirmation page:

1. From the Verify Application page, select the **Submit application** button. The Application Submitted page displays. See [Figure 1.](#page-0-0)

►**Note:** Only an External User can submit an application. The External Preparer/Reviewer User can only save an application which can be submitted later by an External User. See Search [for eApplications.](http://www.ttb.gov/labeling/pdf/search-for-eapplications.pdf)

►**Note:** The confirmation page includes the TTB ID assigned to your application as well as the primary Permit or Registry No. and the Serial Number you assigned to the application.

- 2. Select the **create an eApplication** button to start the create an application process again.
- 3. Select the **Back to My eApplications** button to return to the Home: My eApplications page.